## Nikon

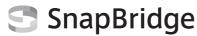

## **Connection Guide (for COOLPIX)**

En

This document describes the procedure for using the SnapBridge app (Version 2.5) to establish a wireless connection between a supported camera and smart device.

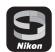

When you use the SnapBridge app, you can upload images captured with the camera to the smart device or operate the camera remotely from the smart device to take pictures.

Use the latest versions of the SnapBridge app and the camera's firmware.
 The functions that can be used and the operating procedures may vary depending on the versions of the SnapBridge app and camera's firmware or the OS of the smart device.

#### Installing the SnapBridge App

Download the app from the Apple App Store® for iOS, and from Google Play $^{\rm IM}$  for Android  $^{\rm IM}$  .

The "SnapBridge 360/170 app" cannot be used with this camera.

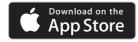

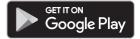

#### For Detailed Explanations

- See the online help for detailed explanations about the SnapBridge app. https://nikonimglib.com/snbr/onlinehelp/en/index.html
- See the "Reference Manual" (PDF format) for detailed explanations about the camera. https://downloadcenter.nikonimglib.com

## Screens in the SnapBridge App

- $\ensuremath{\textcircled{1}}$  You can view the online help, as well as configure the app's settings.
- 2 Primarily perform connection settings for smart devices and cameras.
- 3 You can play back images uploaded from the camera.

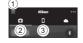

## **Connecting the Camera and a Smart Device**

#### **Pairing (Bluetooth Connection)**

When you connect to a smart device through a Bluetooth connection, you can use auto link features (automatic upload of still images, time information synchronization, location data synchronization).

When connecting through Bluetooth for the first time, pair the camera with the smart device.

- · Insert a memory card with sufficient free space into the camera.
- Make sure that the remaining battery levels of the camera and smart device are sufficient.
- · Enable Bluetooth on the smart device.
- 1 <u>Camera</u>: Select Network menu → Connect to smart device, and press the button.
  - Depending on your camera, the screen on the right for establishing the connection may be displayed after you press the who button or turn the camera on for the first time. Press the button in such cases.
  - Depending on your camera, the screen on the right may be displayed after you press the button on the screen for establishing the connection.

When using NFC: Touch the NFC antenna of the smart device to the (1) (N-mark) on the camera. When Start pairing? is displayed on the smart device, tap OK and proceed to step 4.

When not using NFC: Press the ® button.

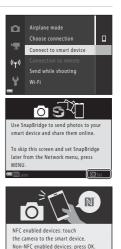

**2** Camera: Confirm that the screen on the right is displayed. Smart device: Launch the SnapBridge app and tap Connect to camera.

- When the list of camera categories is displayed on the smart device, tap the category of the camera you want to pair.
- If you tapped **Skip** without connecting the camera when launching the SnapBridge app for the first time, tap the  $\square$  tab  $\rightarrow$  **Connect to camera** and proceed to step 3.

SnapBridge

On your smart device, go to the app store and search for SnapBridge. After

installing, open the SnapBridge app.

Camera

- **3** Smart device: Tap the name of the camera you
  - For iOS, if a screen explaining the procedure is displayed after you tap the camera name, confirm the details and tap Understood
  - Tap the camera name again when the screen for selecting an accessory is displayed (it may take some time for the camera name to be displayed).
- 4 Camera/smart device: Confirm that the same number is displayed.

want to pair.

· Depending on the iOS version, the number may not be displayed on the smart device. Proceed to step 5 in such cases.

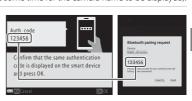

- 5 Camera: Press the 60 button. Smart device: Tap PAIR.
  - The actual name of the PAIR option may vary depending on the smart device.
  - When pairing for the first time, set the auto link function using the smart device screen.

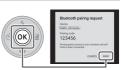

## **6** Finish the pairing.

- <u>Camera</u>: Press the **®** button.
- Smart device: Tap OK.
- If you pair when connecting for the first time, the camera can connect to the smart device through Bluetooth from the next time without pairing.

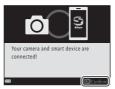

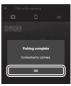

#### **Automatic Upload of Still Images**

While connected through Bluetooth, you can use the following features to automatically upload still images to a smart device. Still images are uploaded at an image size of 2 megapixels.

■ tab in the SnapBridge app → Auto link → enable Auto download in advance.

| Network menu in the camera → Send while shooting → Still images | Automatically upload still images to a smart device every time they are captured.                          |
|-----------------------------------------------------------------|----------------------------------------------------------------------------------------------------|
| Playback menu in the camera → Mark for upload                   | Select still images on the camera's playback screen, and then automatically upload them to a smart device. |

 To upload still images and movies at their original size, switch to a Wi-Fi connection and use **Download pictures** (page 6).

#### Images That Cannot Be Uploaded

- RAW images cannot be uploaded.
- For cameras with internal memory, images saved in the camera's internal memory cannot be uploaded depending on the camera.

#### **Tips for Pairing**

## If a Confirmation Dialog Is Displayed after Pairing Is Finished

After the pairing is finished, a confirmation dialog for the auto link function may be displayed depending on the camera.

- To record location data with photographs, select **Yes** when prompted. Enable location data features on the smart device.
- You can synchronize the camera clock to the time reported by the smart device by selecting Yes when prompted.

To use the auto link function, you must also set the  $\square$  tab  $\Rightarrow$  **Auto link** in the SnapBridge app.

#### If the Camera and Smart Device Cannot Be Paired

- Confirm that the settings in the **Network menu** in the camera are configured as follows.
  - Airplane mode: Off
  - Choose connection: Smart device (Only for cameras that have the Choose connection option.)
  - Bluetooth → Connection: Enable
- If the camera displays Could not connect, press the button and repeat the procedure from step 2 to perform the pairing again. (Depending on the camera, repeat the procedure from the screen for establishing the connection in step 1.) Press the MENU button to cancel the pairing.
- You may be able to finish the pairing successfully by closing the SnapBridge app completely, turning the camera off and then on again, and then performing the procedure in "Pairing (Bluetooth Connection)" (page 2) again.
- For iOS, you may not be able to pair the camera with the smart device if the camera is
  registered as a device. Delete the registered device (camera name) in the iOS settings app.

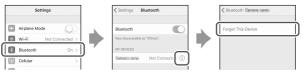

## Disconnecting and Reconnecting the Bluetooth Connection

Use either of the following methods to switch the setting.

- Network menu 

   Airplane mode in the camera (You can set it to On to turn off all
  communication functions in places where wireless communication is prohibited.)
- Network menu → Bluetooth → Connection in the camera

#### **Unpairing**

Tap the  $\bigcirc$  tab  $\rightarrow$   $\longrightarrow$  Forget camera  $\rightarrow$  Camera you want to unpair  $\rightarrow$  Yes in the SnapBridge app. (During a Wi-Fi connection, tap  $\bigcirc$  and then tap Yes.)

For iOS, then tap  ${\bf Go}$  and delete the registered device (camera name) in the iOS settings app.

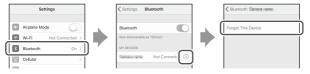

# Using Download Pictures/Remote Photography (Wi-Fi Connection)

When the camera is connected to a smart device through a Wi-Fi connection, you can use the following features in the \infty tab of the SnapBridge app.

| Download pictures  | Download still images (2 megapixels or original size) and movies to a smart device.                                                                                                    |
|--------------------|----------------------------------------------------------------------------------------------------|
| Remote photography | Operate the camera remotely using a smart device to capture still images.  Insert a memory card with sufficient free space into the camera.  Depending on your camera, you cannot perform remote photography if a memory card is not inserted in the camera. |

 If you select **Download pictures** or **Remote photography** when connected through Bluetooth, the Wi-Fi connection dialog will be displayed. Tap **OK** to switch to a Wi-Fi connection.

To return to the Bluetooth connection from the Wi-Fi connection, tap the  $\square$  tab  $\Rightarrow \Leftrightarrow Yes$  in the SnapBridge app.

### If the "Camera and Wi-Fi connection" Screen Is Displayed in iOS

Depending on the iOS version, the **Camera and Wi-Fi connection** screen may be displayed after you tap **OK** on the Wi-Fi connection dialog.

- Write down the camera SSID and password displayed on the screen.
- When you tap View options, the iOS settings app launches. After tapping Settings, tap Wi-Fi, and select the SSID you wrote down.
   When connecting for the first time, input the password.

For details about operation, see the online help for the SnapBridge app.

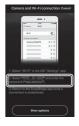

#### SSID and Password

You can confirm or change the SSID and password using **Network menu → Wi-Fi → Network settings** in the camera. See the camera's "Reference Manual" for details about operation.

## Images That Cannot Be Uploaded

- RAW images cannot be uploaded.
- AVI format movies (COOLPIX A300 movies) cannot be uploaded.
- For cameras with internal memory, images saved in the camera's internal memory cannot be uploaded depending on the camera.

# If the Camera Cannot Be Connected or Images Cannot Be Uploaded

The issue may be solved by trying one or all of the following operations.

- Turn the camera off and then on again.
- Switch the tab of the SnapBridge app.
- Close the SnapBridge app completely and then launch it again.
- Cancel the connection once and then establish a connection again.
  - "Unpairing" (page 5)

- Smartphones and tablets are referred to as "smart devices" in this document.
- Screens, button names, and button positions shown in this document may differ from those of the actual products.
- See the documentation provided with the camera and smart device for detailed information on how to use them.
- Trade names mentioned in this document or documentation provided with your Nikon product are the trademarks or registered trademarks of their respective holders. See the documentation provided with the camera for details.

#### NIKON CORPORATION

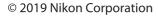

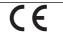

CT8K04(11) 6MQA7211-04